# **Руководство пользователя**

# **DrivePro 520 Автомобильный видеорегистратор**

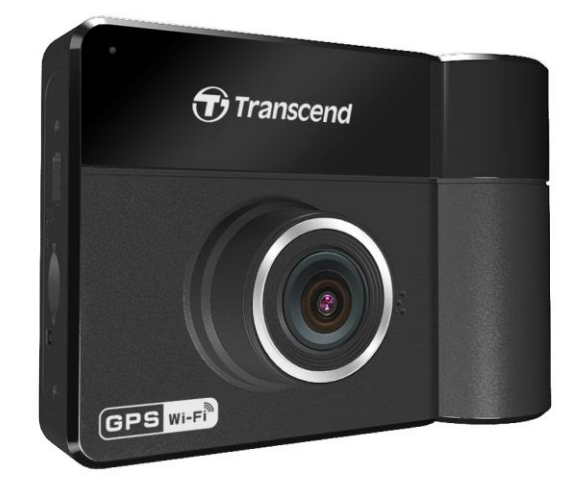

**(Версия 2.4)**

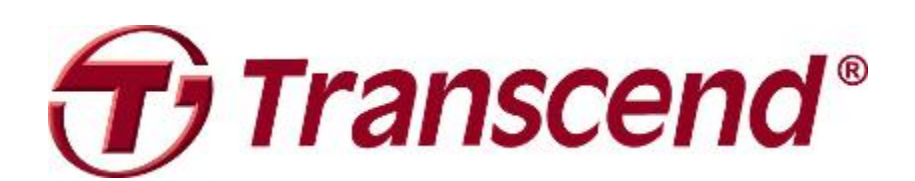

# Содержание

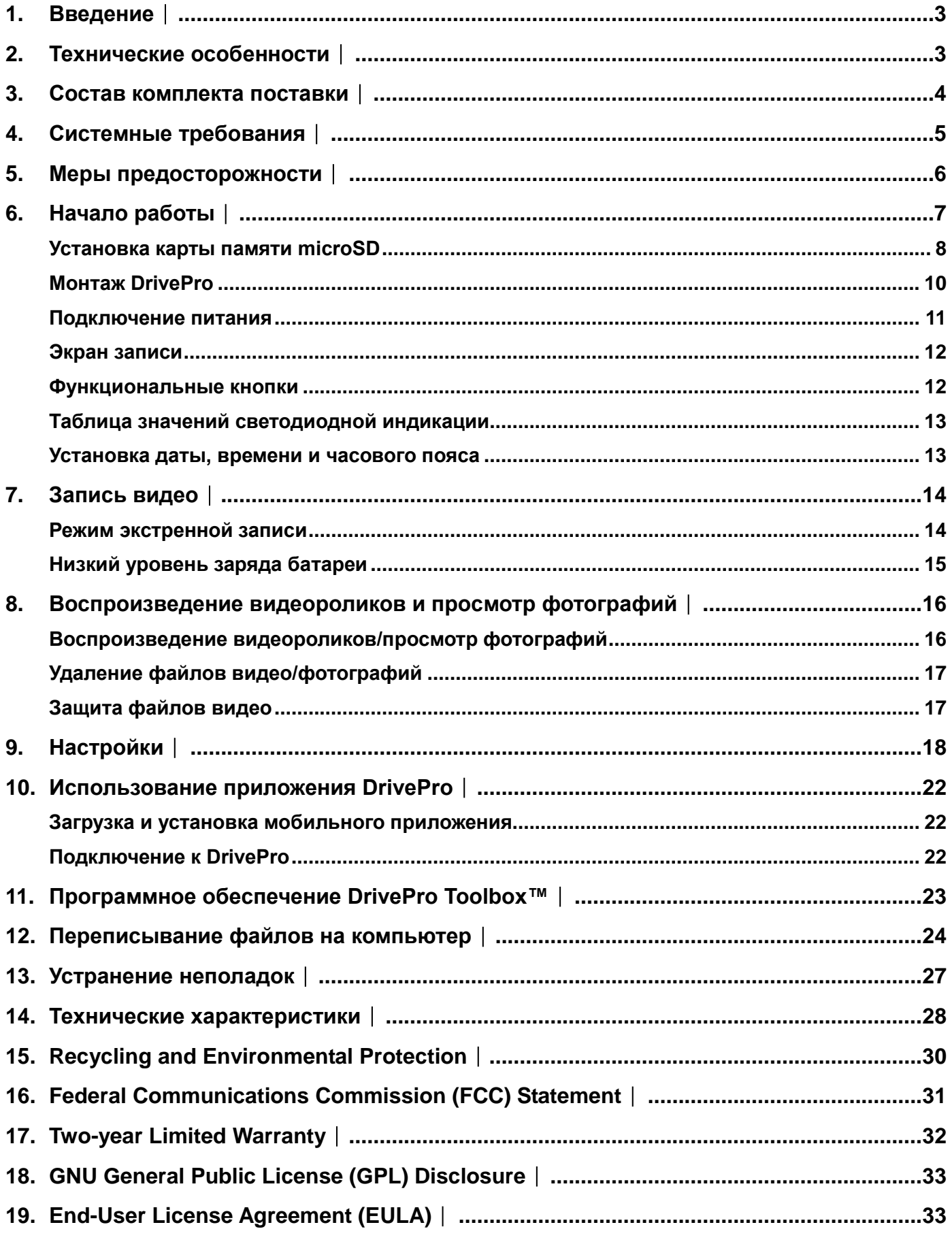

 $\overline{1}$ .

### <span id="page-2-0"></span>Введение |

Transcend DrivePro 520 — это современный автомобильный видеорегистратор с двумя объективами, предназначенный для фото- и видеофиксации всех событий, происходящих как снаружи, так и внутри автомобиля. DrivePro 520 предназначен для крепления на лобовом стекле автомобиля и оснащен фронтальным широкоугольным объективом с углом зрения 130° и диафрагмой F/1.8, обеспечивающим прекрасную обзорность. Устройство способно записывать детализированное видео в формате Full HD 1080P с частотой 30 кадров/сек. Задняя камера имеет вращающийся объектив с полем зрения 110° и диафрагмой F/2.8 и позволяет снимать видео с разрешением 720P с частотой 30 кадров/сек. При низком уровне освещения будет автоматически задействована инфракрасная светодиодная подсветка задней камеры, позволяющая вести фото- и видеосъемку даже ночью. Встроенный приемник GPS позволяет зафиксировать в видеозаписи текущие координаты, дату и время съемки. В случае дорожного происшествия он поможет точно определить ваше местоположение, чтобы вы могли сообщить их технической службе помощи, полиции или страховой компании. Кроме того, видеозаписи, сделанные в экстренном режиме, который включается по сигналу G-сенсора, автоматически защищаются от перезаписи. А благодаря встроенному адаптеру Wi-Fi, аккумулятору и функции сохранения снимков, данный видеорегистратор отличается удобством использования.

### <span id="page-2-1"></span>2. Технические особенности │

- Запись плавного, детализированного видео в форматах Full HD 1080P и 720P с кадровой частотой 30 кадров/сек
- ٠ Фронтальный и задний объективы, фиксирующие все, что происходит как снаружи, так и внутри автомобиля
- ш Инфракрасный светодиод подсветки задней камеры обеспечивает высокую четкость изображения в условиях низкой освещенности и при ночной съемке
- Встроенный приемник GPS для определения местоположения ш
- ٠ Встроенный адаптер Wi-Fi позволяет управлять DrivePro с помощью мобильного устройства
- ٠ Яркий 2,4-дюймовый цветной ЖК-дисплей
- п Широкоугольный объектив с углом поля зрения 130 градусов
- ٠ Комплектная карта памяти Transcend microSD емкостью 32 ГБ
- ٠ Возможность съемки фотографий во время записи видео
- Разъем интерфейса USB 2.0 обеспечивает простоту подключения к компьютеру и высокую п скорость передачи файлов
- Поддержка записи видео в формате .MP4 с битрейтом 15 Мбит/с ٠
- п Встроенный динамик и микрофон
- Встроенный литий-полимерный аккумулятор
- Поддержка 13 языков

### <span id="page-3-0"></span>3. Состав комплекта поставки |

В комплект поставки видеорегистратора DrivePro входят:

Автомобильный видеорегистратор DrivePro п

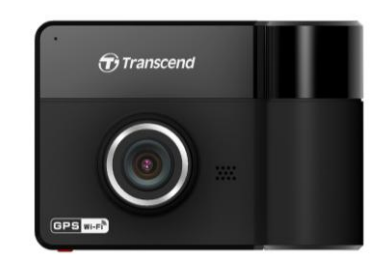

Крепление на клеевой основе или крепление на присоске ٠

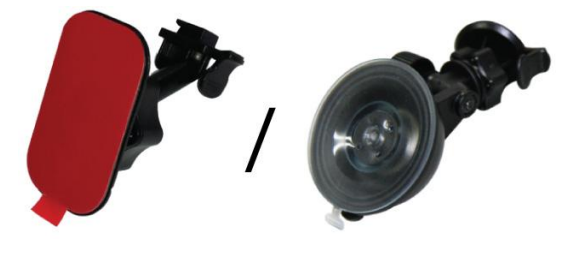

Автомобильный адаптер ш

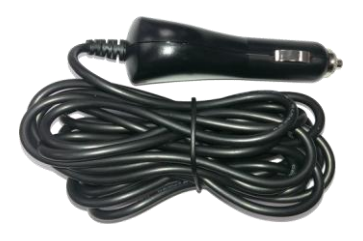

Карта памяти microSD объемом 32 ГБ

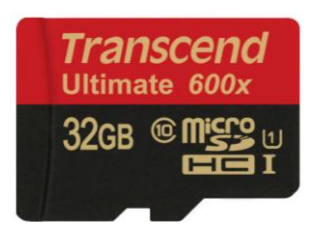

Краткое руководство пользователя

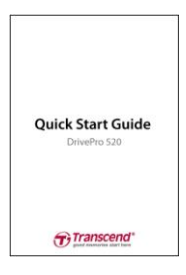

Гарантийный талон

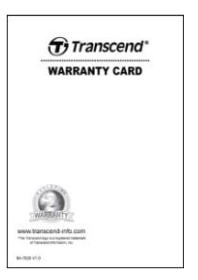

# <span id="page-4-0"></span>4. Системные требования |

Системные требования к настольному или портативному ПК с функционирующим портом USB, к которому может быть подключен видеорегистратор DrivePro:

- Windows<sup>®</sup> 7
- Windows<sup>®</sup> 8
- Windows<sup>®</sup> 8,1
- Windows<sup>®</sup> 10
- $\bullet$  Mac<sup>®</sup> OS X 10.8.2 или более поздней версии
- Linux<sup>®</sup> Kernel 2.6.38 или более поздней версии

Системные требования к компьютеру для установки ПО DrivePro Body Toolbox:

- Windows<sup>®</sup> 7
- Windows<sup>®</sup> 8
- Windows<sup>®</sup> 8,1
- Windows<sup>®</sup> 10

# <span id="page-5-0"></span>5. Меры предосторожности |

**КРАЙНЕ ВАЖНО** точно следовать данным рекомендациям относительно безопасного использования устройства! Чтобы обеспечить собственную безопасность и предотвратить повреждение DrivePro, рекомендуем внимательно ознакомиться с ними.

#### **Общая эксплуатация**

- Только для использования внутри автомобиля.
- Никогда не настраивайте DrivePro и не используйте мобильное приложение во время управления автомобилем.
- Избегайте устанавливать видеорегистратор в тех местах, где он подвергается избыточному нагреву.
- Избегайте попадания брызг воды или других жидкостей на видеорегистратор и аксессуары.
- Не используйте DrivePro под воздействием сильных магнитных полей или избыточных вибраций.
- Используйте только фирменный автомобильный адаптер питания из комплекта поставки устройства. Другие автомобильные адаптеры питания могут быть несовместимы с DrivePro.
- В некоторых автомобилях, даже после остановки двигателя, на гнездо прикуривателя подается питание. Если это происходит и в вашем автомобиле, мы рекомендуем отключать видеорегистратор от гнезда прикуривателя, для того чтобы избежать нежелательного расхода электроэнергии и возникновения непредвиденных проблем.
- В систему навигации GPS могут вноситься любые изменения, которые способны оказать влияние на точность и скорость ее работы. Transcend не гарантирует точность данных системы GPS-навигации, которые не должны оказывать влияние на ваши решения и оценки во время вождения автомобиля.
- Здания и металлизированные пленки препятствуют приему сигналов системы навигации GPS. Точность данных GPS-навигации зависит от окружающего рельефа и обстановки, включая погоду и текущее местоположение приемника (например, высокие здания, туннели, подземные помещения и леса).

#### **• Место крепления**

- Укрепите DrivePro таким образом, чтобы устройство не загораживало водителю обзор и не мешало раскрытию подушек безопасности.
- На лобовом стекле закрепляйте DrivePro в зоне, очищаемой стеклоочистителями, чтобы обеспечить хороший обзор в дождливую погоду.

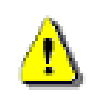

**ПРЕДУПРЕЖДЕНИЕ:** с осторожностью отсоединяйте DrivePro, если устройство было прикреплено к тонированному стеклу, чтобы предотвратить повреждение тонировочной пленки.

#### **Резервное копирование данных**

- **Transcend НЕ несет ответственности за возможную потерю или искажение данных во время работы устройства.** Мы настоятельно рекомендуем регулярно выполнять резервное копирование данных с используемой в нем карты памяти на компьютер или другой накопитель.
- Интерфейс Hi-Speed USB 2.0 позволяет ускорить переписывание данных только в том случае, если на компьютере установлены соответствующие драйверы. Если вы не знаете, как это проверить, пожалуйста, обратитесь к руководству пользователя для вашего компьютера или материнской платы и ознакомьтесь с информацией о USB-драйверах.

# <span id="page-6-0"></span>6. Начало работы︱

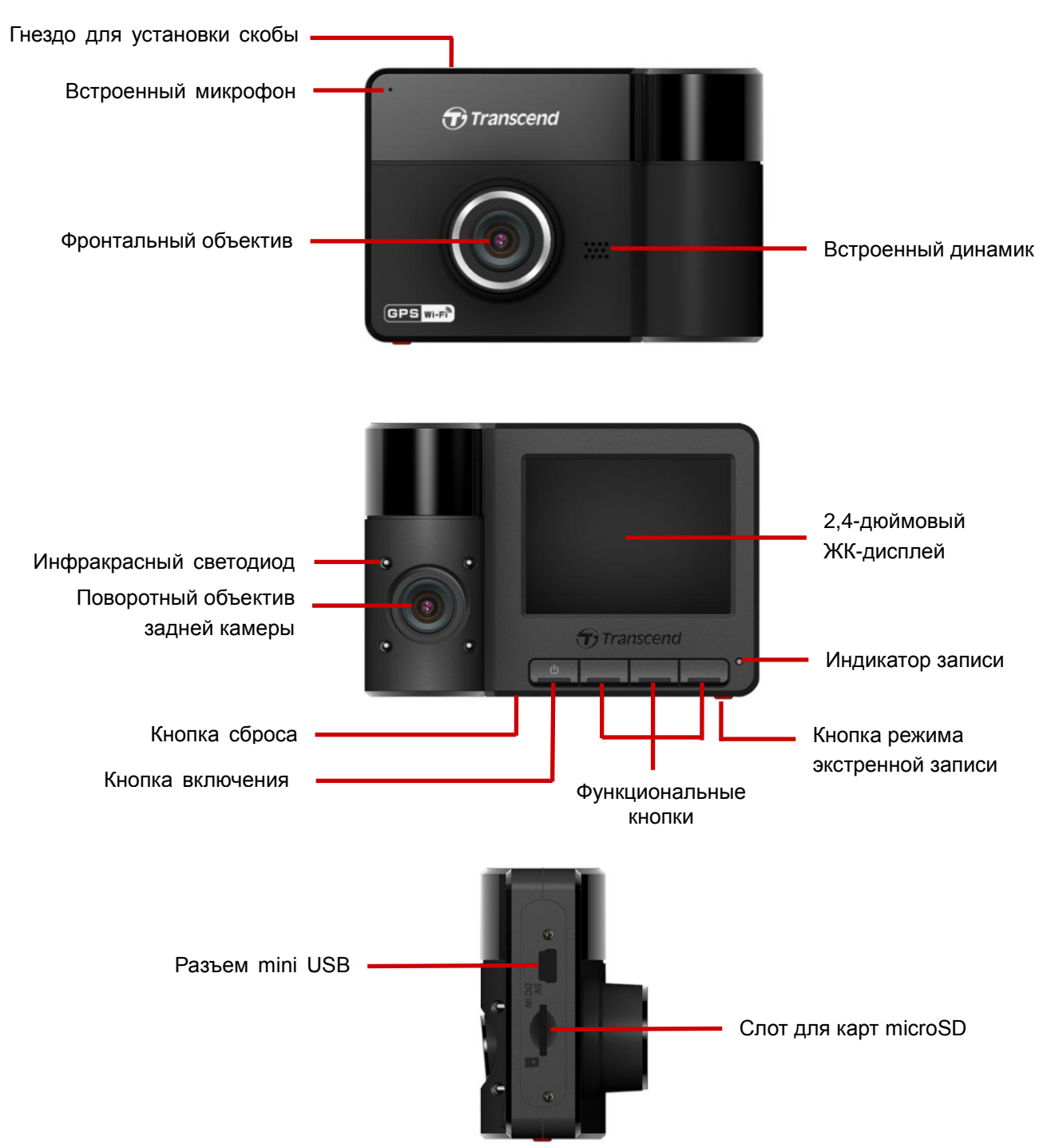

#### <span id="page-7-0"></span>**Установка карты памяти microSD**

До начала записи необходимо установить в DrivePro карту памяти microSD. Рекомендуем использовать карты памяти microSD типа MLC Class 10 или более высокого класса скорости емкостью 8, 16 или 32 ГБ.

**1.** Вставьте карту памяти microSD в соответствующий слот на нижней части корпуса DrivePro.

**Примечание:** перед первым использованием карту памяти необходимо отформатировать, используя встроенную функцию DrivePro. Чтобы выполнить форматирование карты памяти, во время записи нажмите кнопку «Настройки» (Settings) и выберите пункт «Форматирование карты памяти» (**Format Card**).

**Регулярно проводите форматирование карты памяти.** Для лучшего обеспечения стабильности записи рекомендуется регулярно форматировать карту памяти microSD. Каждые три месяца DrivePro™ будет отправлять вам напоминание. После получения

напоминания, нажмите  $\overline{\textsf{OK}}$ , чтобы сразу начать форматирование; нажмите

, чтобы возобновить работу без каких-либо действий. **Примечание:** 

**Форматирование приведет к удалению всех данных на карте памяти.**

#### **ПРЕДУПРЕЖДЕНИЕ:**

- 1. DrivePro™ 520 поддерживает файловые форматы FAT32 и exFAT, но не NTFS.
- 2. При форматировании карты памяти microSD следует установить размер кластера 32 КБ.
- В указанной таблице приведены значения максимальной длительности записи для различной емкости карты памяти и разрешения видео (ориентировочные значения, только для ознакомления):

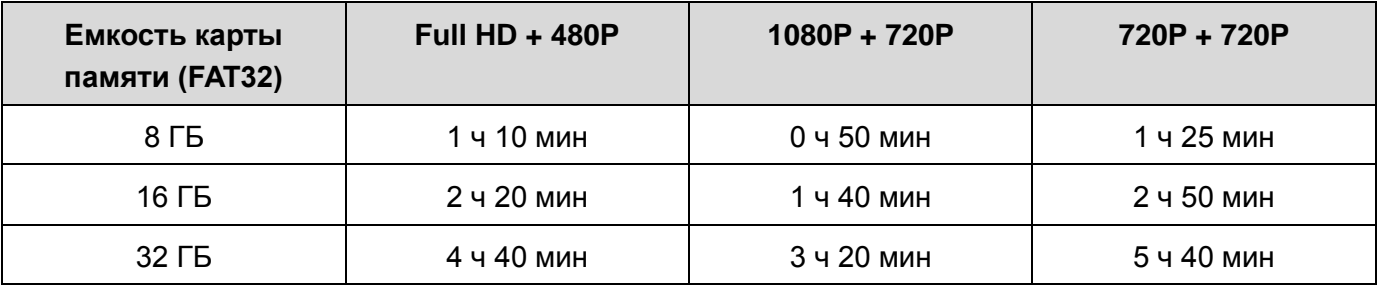

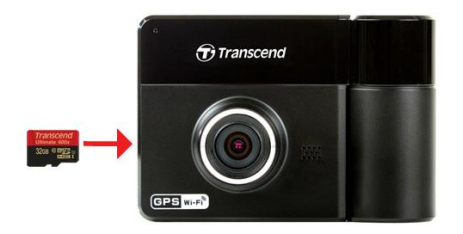

**2.** Чтобы извлечь карту памяти, нажмите на нее, и она будет выдвинута из слота.

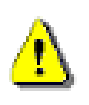

**ПРЕДУПРЕЖДЕНИЕ:** не извлекайте карту памяти во время выключения устройства, чтобы избежать повреждения карты или хранимых на ней видеозаписей.

#### <span id="page-9-0"></span>**Монтаж DrivePro**

**1.** Вставьте монтажную скобу в верхнюю часть корпуса DrivePro и сдвиньте ее в сторону до щелчка.

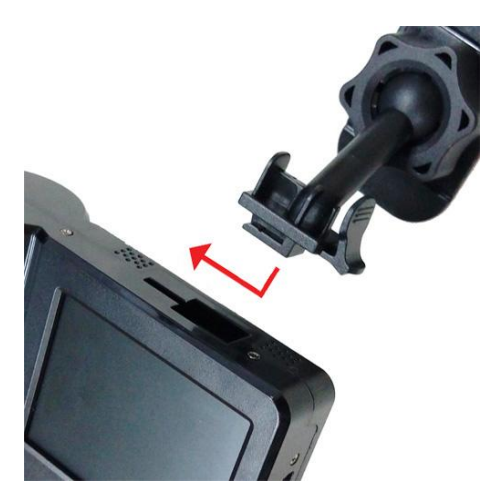

- **2.** Тщательно очистите и высушите ту часть лобового стекла, на которой вы хотели бы прикрепить DrivePro. Для лучшей обзорности, если это возможно, прикрепите DrivePro в середине лобового стекла, вблизи от салонного зеркала заднего вида.
- **3.** Опустите рычаг крепления на присоске или отклейте защитную пленку с крепления на клеевой основе и прочно прикрепите видеорегистратор к ветровому стеклу.

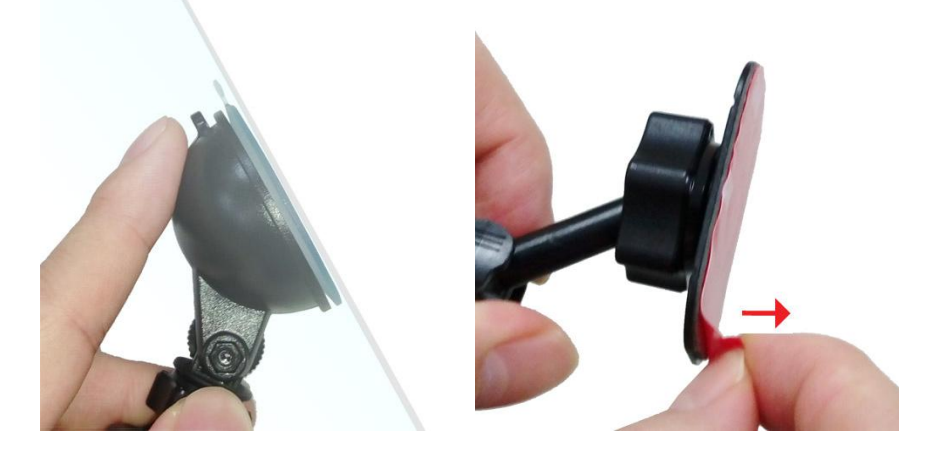

**4.** Поверните барашек фиксатора против часовой стрелки, чтобы ослабить крепление и установить DrivePro в необходимое положение.

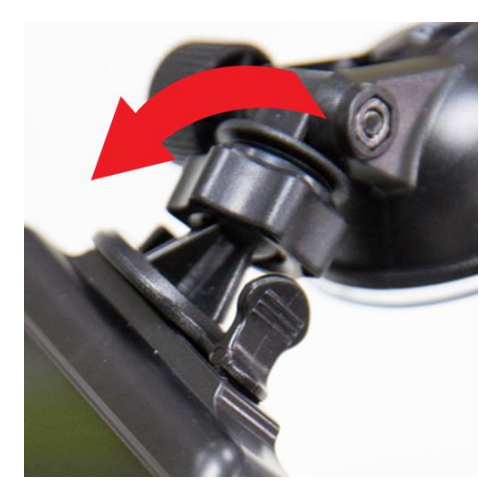

**5.** Когда DrivePro будет расположен наилучшим образом, заверните барашек фиксатора против часовой стрелки, чтобы надежно закрепить устройство в выбранном положении.

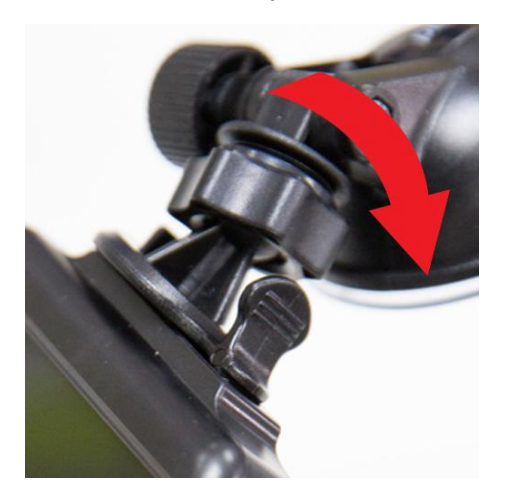

#### <span id="page-10-0"></span>**Подключение питания**

**Примечание:** прежде чем подключить DrivePro к гнезду прикуривателя автомобиля, установите в видеорегистратор карту памяти microSD.

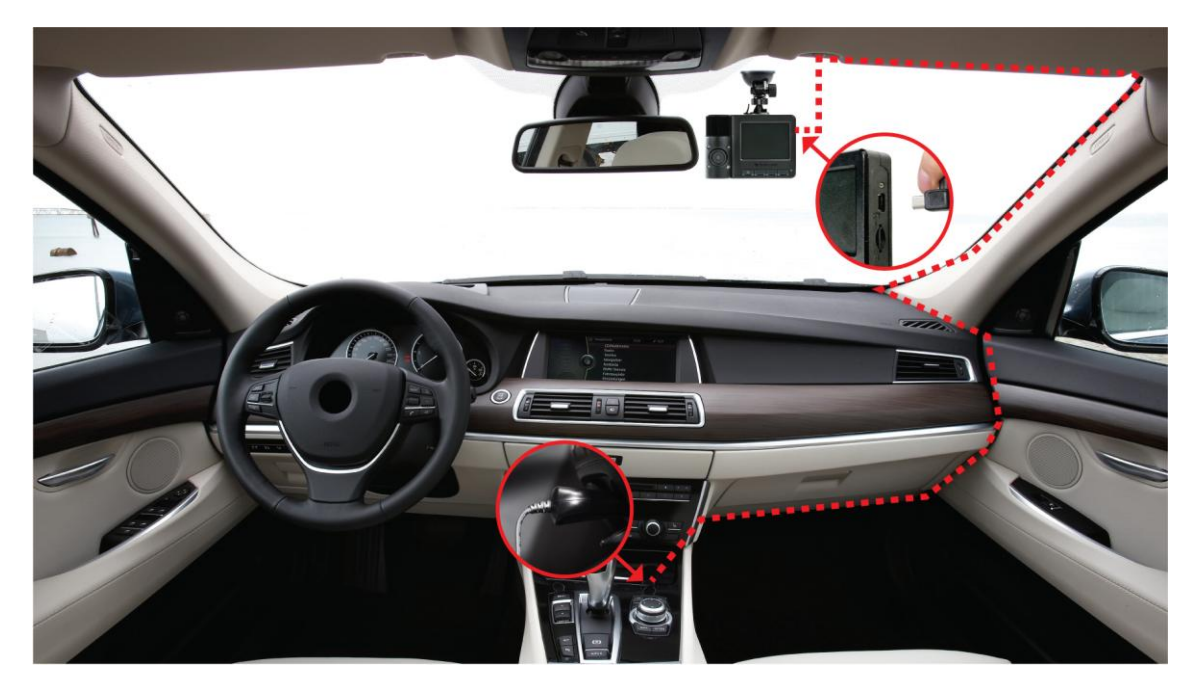

- **1.** Подключите меньший по размерам разъем автомобильного адаптера питания к USB-разъему DrivePro.
- **2.** Другой разъем адаптера питания вставьте в гнездо прикуривателя.
- **3.** После того как двигатель автомобиля будет заведен, DrivePro автоматически начнет запись видео.

**Примечание:** перед началом использования установите дату, время и часовой пояс.

#### <span id="page-11-0"></span>**Экран записи**

- (1) Индикатор записи
- (2) Разрешение видео
- (3) Индикатор Wi-Fi
- (4) Индикатор GPS
- (5) Индикатор диктофонной записи
- (6) Индикатор заряда батареи
- (7) Дата/Время

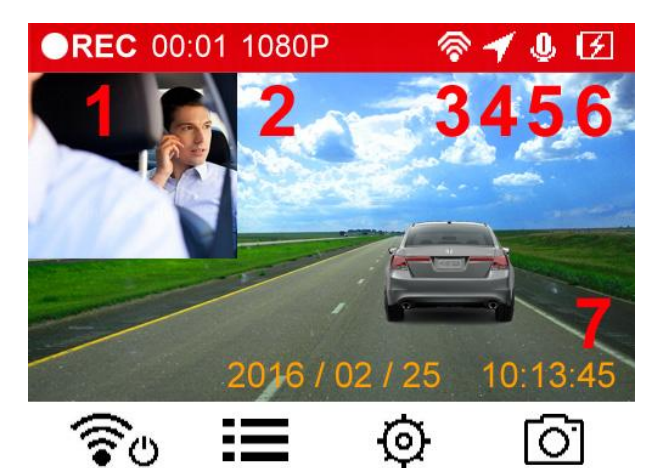

#### <span id="page-11-1"></span>**Функциональные кнопки**

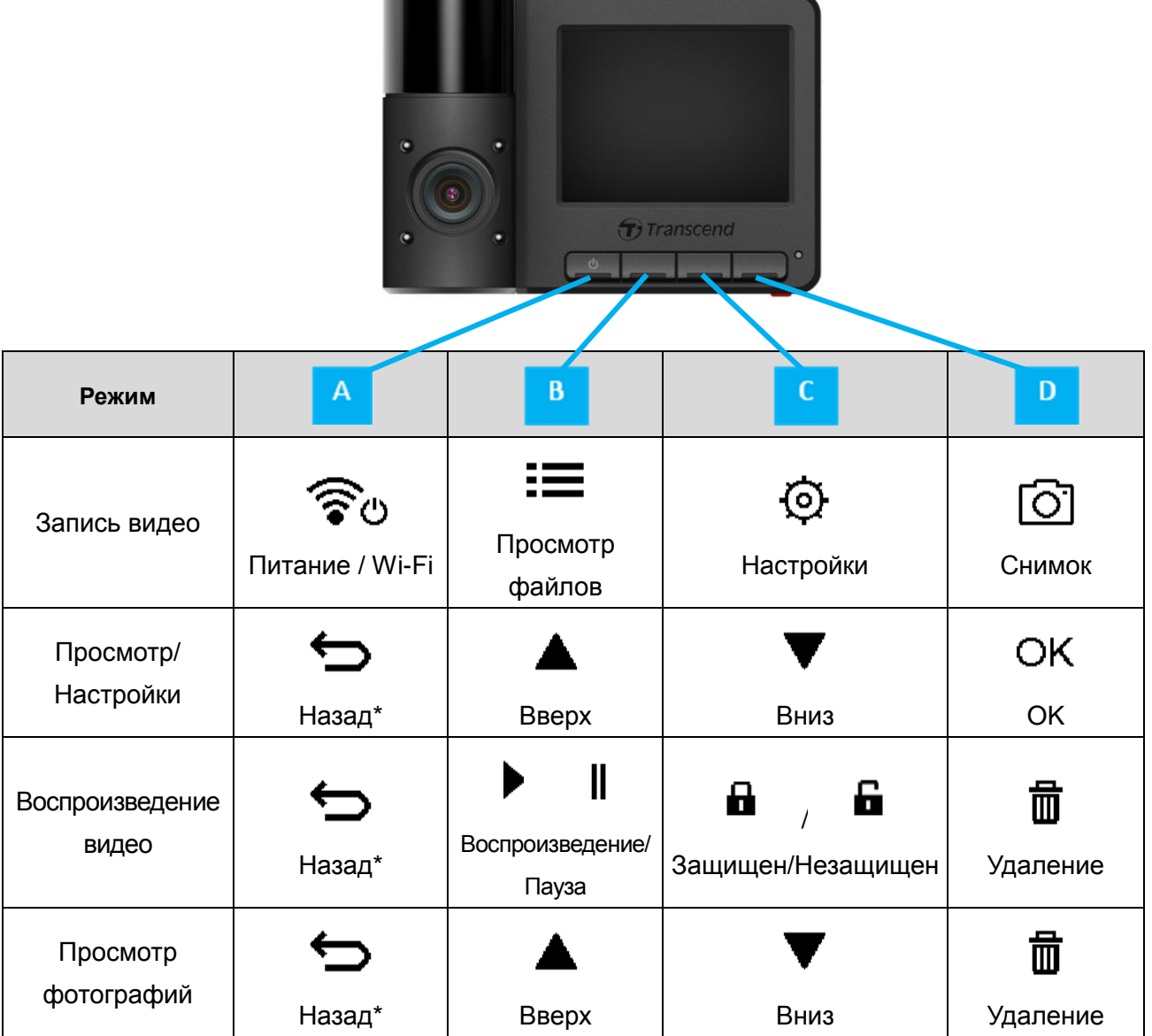

\*Чтобы выключить или включить DrivePro в любом режиме работы, нажмите и удерживайте кнопку питания устройства

#### <span id="page-12-0"></span>**Таблица значений светодиодной индикации**

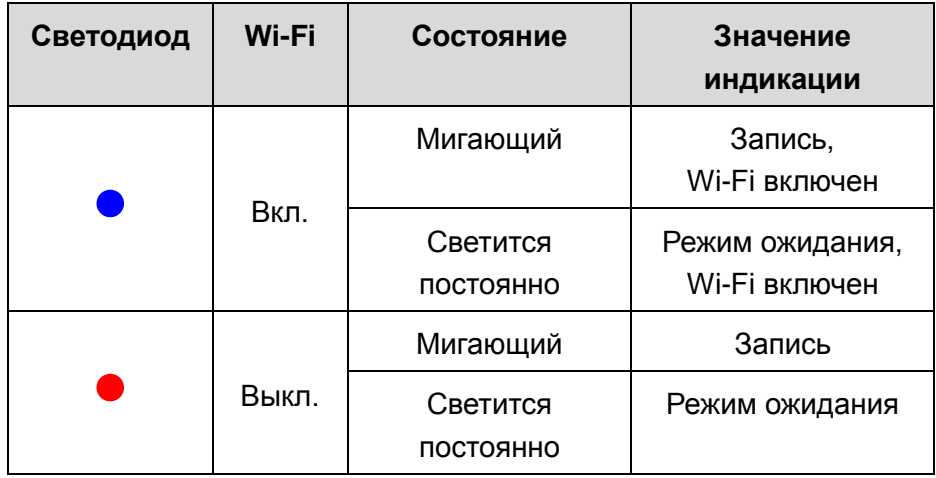

#### <span id="page-12-1"></span>**Установка даты, времени и часового пояса**

- Чтобы установить текущую дату и время:
	- **1.** Во время записи видео нажмите кнопку «Настройки» (Settings)  $\Phi$ .
	- **2.** С помощью кнопок ▲ / ▼ выберите пункт «Настройка даты/времени» (**Date/Time Settings**) и нажмите .

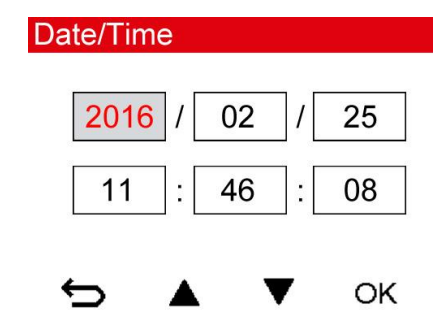

- **3.** С помощью кнопок  $\blacktriangle$  /  $\blacktriangledown$  выставьте необходимое значение и нажмите кнопку <sup>ОК</sup>, чтобы перейти к следующему разделу.
- **4.** Повторите шаг 3, чтобы установить формат даты, времени и часовой пояс. После завершения внесения изменений в настройки нажмите <sup>OK</sup>.

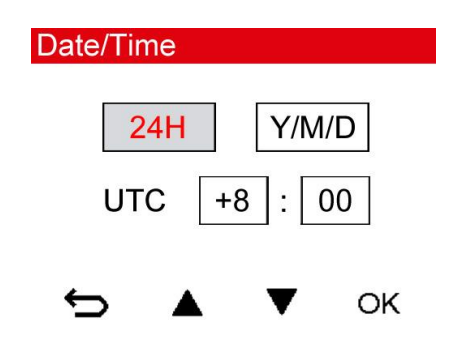

# <span id="page-13-0"></span>7. Запись видео

После того как двигатель автомобиля будет заведен, DrivePro автоматически начнет запись видео. По умолчанию, каждые 3 минуты видеорегистратор сохраняет отдельный видеофайл. Настройка длительности записи описана в разделе «Настройки» (**Settings**) данного руководства.

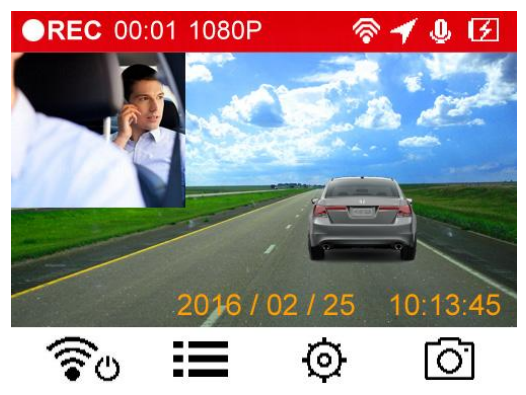

После остановки двигателя автомобиля DrivePro автоматически сохраняет текущую запись и выключается.

**Примечание:**в некоторых автомобилях, даже после остановки двигателя, на гнездо прикуривателя подается питание. Если это происходит и в вашем автомобиле, мы рекомендуем отключать видеорегистратор от гнезда прикуривателя, для того чтобы избежать нежелательного расхода электроэнергии и возникновения непредвиденных проблем.

#### <span id="page-13-1"></span>**Режим экстренной записи**

30 % емкости накопителя будет отведено для хранения файлов экстренных видеозаписей. Видеозаписи, сделанные в экстренном режиме, защищены от перезаписи.

**Создание экстренных записей в ручном режиме:** чтобы вручную активировать режим экстренной записи, нажмите на кнопку экстренной записи на нижней части DrivePro во время записи видео.

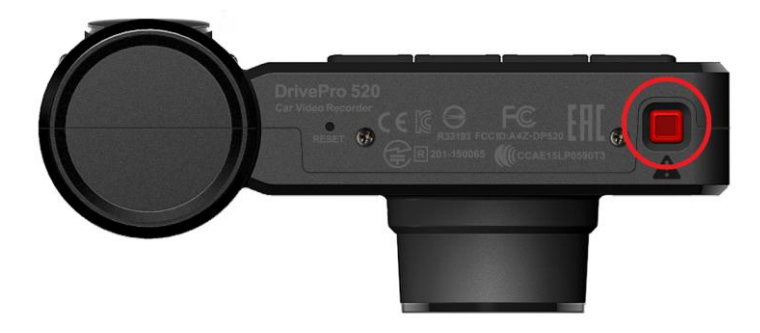

При активации режима экстренной записи на экране будет выведено предупреждение.

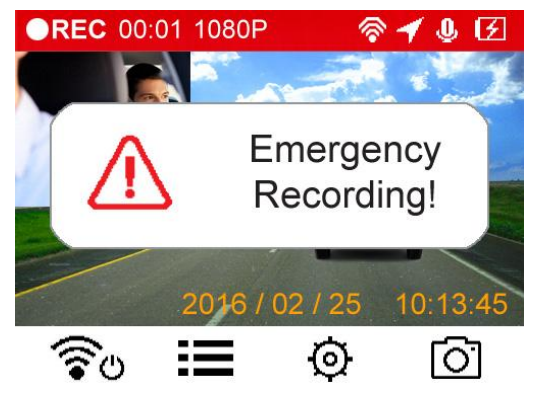

**Создание экстренных записей по сигналу G-сенсора:** если во время видеозаписи будет зафиксировано столкновение, DrivePro автоматически включит режим экстренной записи.

- Если выставлен высокий уровень чувствительности (High), то даже незначительные толчки приведут к включению режима экстренной записи.
- Если выставлен низкий уровень чувствительности (Low), то режим экстренной записи будет включен только после сильного удара.

Чувствительность G-сенсора можно настроить с использованием меню настроек (**Settings**).

**Примечание:**после того, как 30 % емкости накопителя будет занято экстренными видеозаписями, видеорегистратор начнет перезаписывать файлы экстренной записи, начиная с самого раннего.

#### <span id="page-14-0"></span>**Низкий уровень заряда батареи**

Чтобы предотвратить ошибки в работе системных часов, рекомендуем заряжать DrivePro сразу после предупреждения о низком уровне заряда батареи. Не рекомендуется вести запись видео при питании устройства только от встроенного аккумулятора.

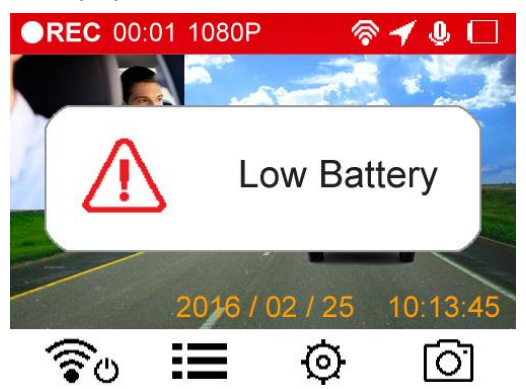

Примечание:

1. Если вы планируете вести запись с использованием встроенного аккумулятора, убедитесь, что он заряжен.

2. Для полной зарядки аккумулятора от сети питания требуется, по меньшей мере, 4,5 часов (адаптер питания с выходом 5 В, 1 А).

# <span id="page-15-0"></span>8. Воспроизведение видеороликов и просмотр фотографий │

#### <span id="page-15-1"></span>**Воспроизведение видеороликов/просмотр фотографий**

- **1.** Во время записи видео нажмите кнопку «Просмотр» (Browse) **.**
- **2.** Используйте ▲ / ▼ выберите пункты Обычные (Normal), Экстренные (Emergency) или **Снимки (Snapshot)**, и нажмите .

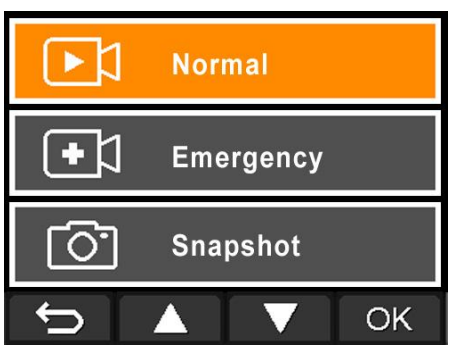

**3.** С помощью кнопок <sup>▲</sup> / ▼ выберите требуемый файл, который вы хотели просмотреть, и нажмите <sup>ОК</sup>.

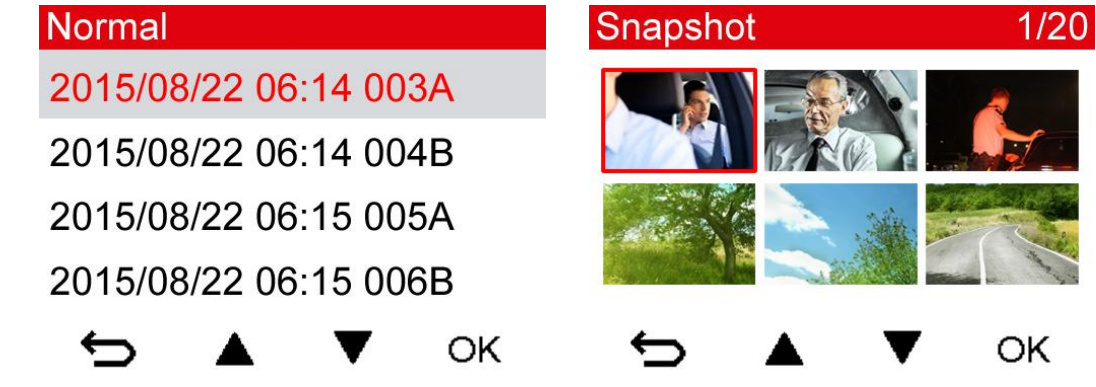

**4.** Нажмите **,** чтобы вернуться к списку файлов видео.

#### <span id="page-16-0"></span>**Удаление файлов видео/фотографий**

1. Чтобы удалить файл видео или фотографии нажмите  $\Box$ 

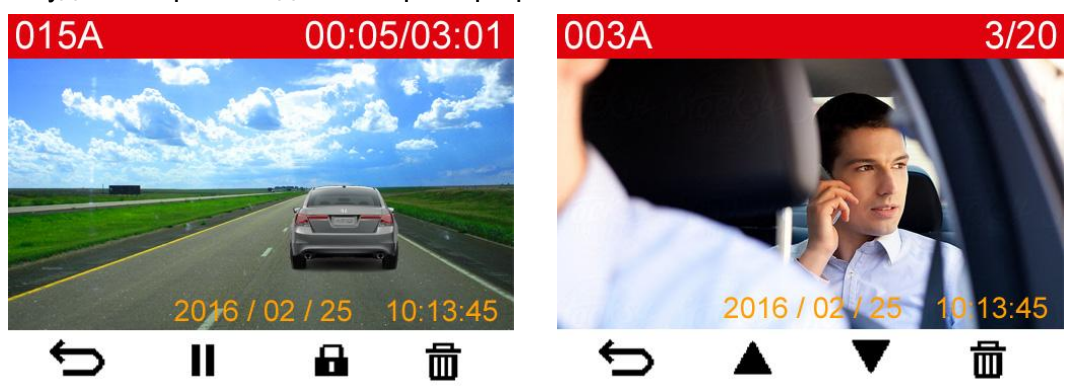

**2.** Используйте ▲ / ▼, чтобы отменить или подтвердить удаление файла фотографии или видео, нажмите  $\overline{\phantom{a}}^{\text{OK}}$ .

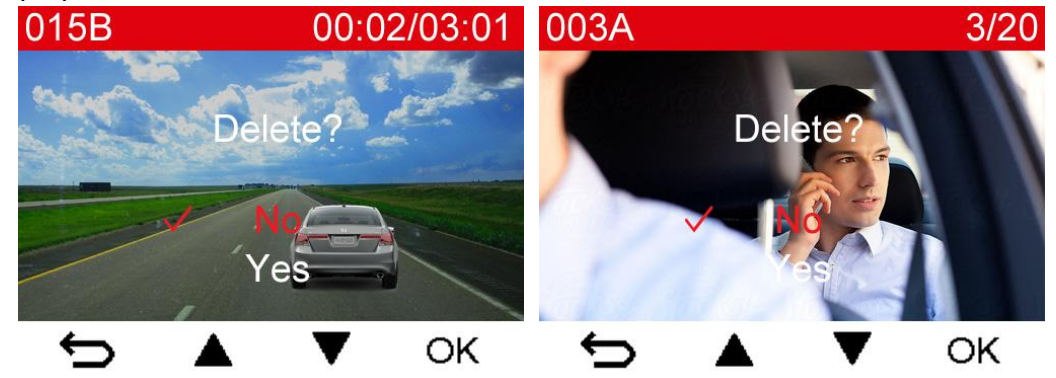

#### <span id="page-16-1"></span>**Защита файлов видео**

**1.** Нажмите **п**, чтобы защитить файл видео.

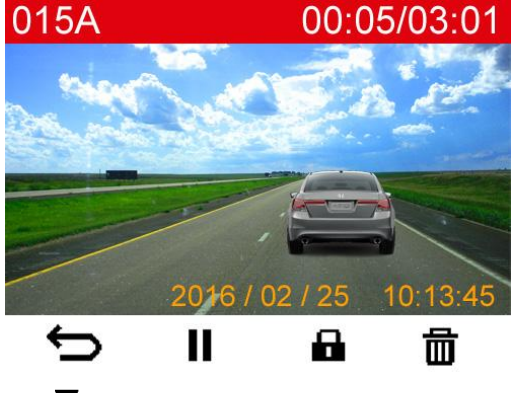

**2.** С помощью кнопок  $\triangle$  /  $\triangledown$  выберите необходимый параметр и нажмите  $\circ$  к.

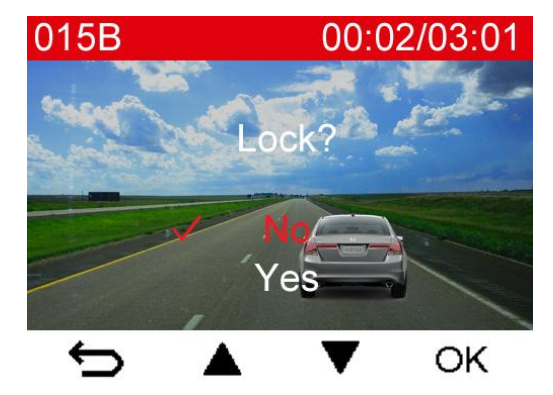

# <span id="page-17-0"></span>9. Настройки |

В меню «Настройки» (Settings) вы можете изменить установленное для записи видео разрешение, время записи и чувствительность G-сенсора. Также в этом меню можно установить дату и время, изменить язык интерфейса, выполнить форматирование карты памяти и обновление микропрограммы.

**1.** Нажмите кнопку «Настройки» (Settings) **.**

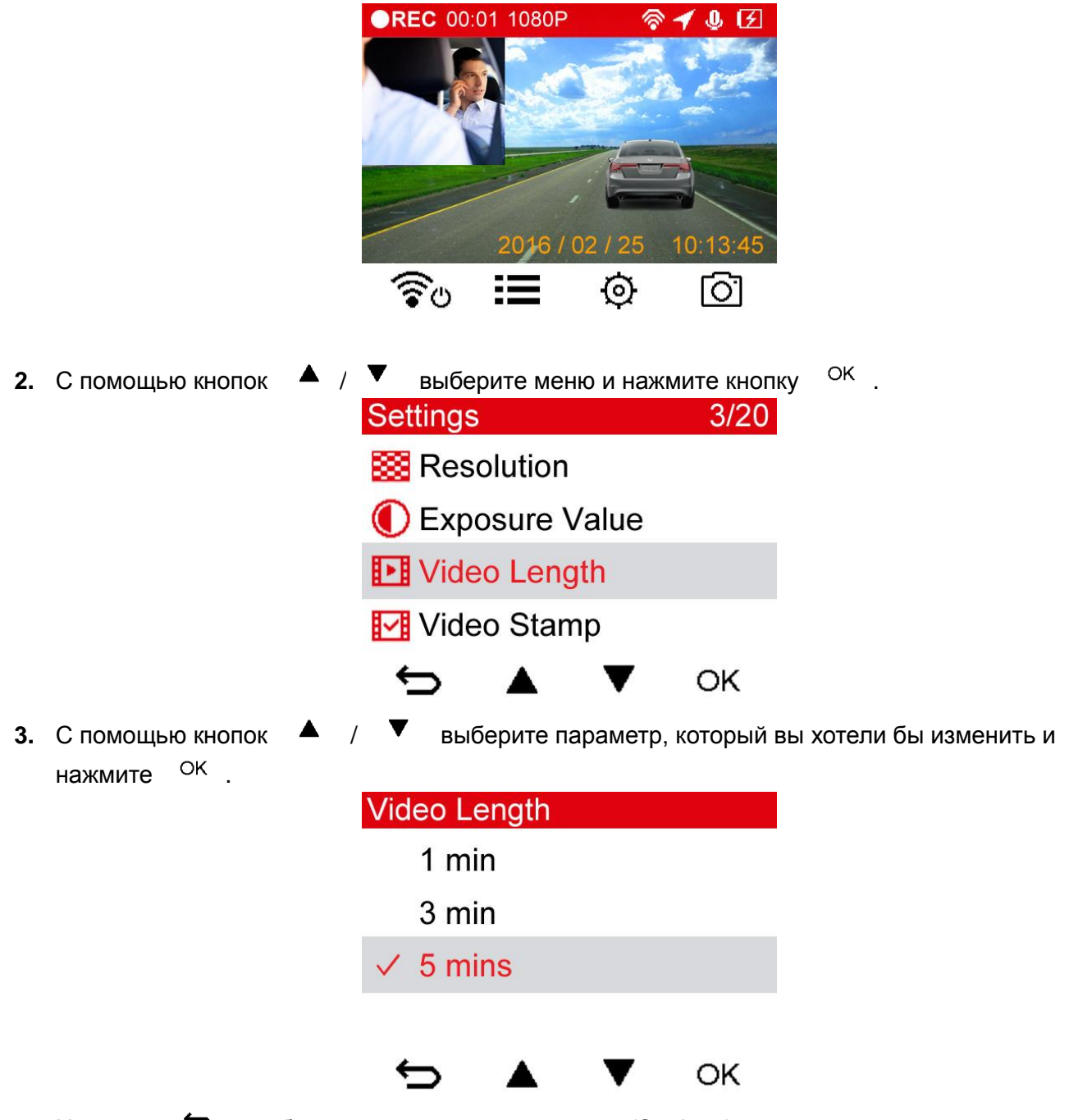

4. Нажмите  $\Rightarrow$ , чтобы вернуться к меню настроек (Settings).

Настройки

**Разрешение (Resolution):** установить разрешение/качество видеозаписи (фронтальный объектив и тыльный объектив).

Варианты: **FHD+480P / 1080P+720P / 720P+720P**

**Значение выдержки (Exposure):** позволяет делать изображение более светлым или темным, изменяя значение выдержки.

Варианты: +**2,0 ~ -2,0**

**Длительность видеозаписи (Video Length):** установить длительность сохраняемых видеозаписей.

Варианты: **1 мин/3 мин/5 мин**

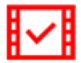

**Метка видео (Video Stamp):** отображать текущее время или данные GPS в записанном видео.

Варианты: **Отключить (Disable)/Включить (Enable)**

 $\alpha$ Go

**G-сенсор (G-Sensor):** настройка чувствительности G-сенсора.

Варианты: **Отключить (Disable)/Низкий (Low)/Средний (Medium)/Высокий (High)**

**Микрофон:** включение/выключение микрофона во время записи.

Варианты: **Отключить (Disable)/Включить (Enable)**

**Громкость (Volume):** изменить уровень громкости динамика.

**0/1/2/3/4/5/6/7(чтобы включить бесшумный режим [Silent Mode], установите значение «0»)**

**Дисплей (Display):** выводить изображение только с фронтальной камеры либо только с задней камеры, либо одновременно с обеих камер.

Варианты: **Фронтальная (Front)/Задняя (Rear)/Обе (Both)**

**Автовыключение дисплея (Auto Display Off):** устанавливает период времени отключения дисплея после начала записывания.

Варианты: **Никогда (Never)/Через 1 мин (After 1 min)/Через 3 мин (After 3 mins)**

**Задержка отключения питания (Delay Power Off):** настройка автоматического отключения DrivePro в определенное время.

Варианты: **Отключить (Disable)/10 сек (10 secs)/30 сек (30 secs)**

**Дата/Время (Date/Time):** установить текущую дату, время, формат их отображения и часовой пояс.

**Частота света (Light Frequency):** установить требуемую частоту источника света, чтобы избежать мерцания изображения при искусственном освещении.

Варианты: **50 Гц/60 Гц**

**Состояние GPS (GPS Status):** отображает количество зафиксированных спутников и силу сигнала.

**Система навигации (Navigation System):** установить необходимую систему навигации. Варианты: **GPS, ГЛОНАСС (GLONASS)**

**Единицы скорости (Speed Unit):** установить единицы измерения скорости (в час). Варианты: **Километры (Kilometer)/Мили (Mile)**

**ABC** 

**Язык интерфейса (Language):** позволяет выбрать язык экранного интерфейса (доступно 13

языков).

Варианты: **English** 

名稱

**/**繁體中文**/**简体中文**/**日本語**/Deutsch/Español/Français/Italiano/Русский/Português/ Ελληνικά/Türkçe/**한국어

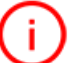

**Информация (Information):** отображение текущей версии микропрограммы, емкости карты памяти и объема свободного пространства.

**Форматирование карты памяти (Format Card):** форматирование карты памяти microSD. Варианты: **Нет (No)/Да (Yes)**

**ПРЕДУПРЕЖДЕНИЕ: при форматировании все данные на карте памяти будут удалены.**

**Сброс настроек (Restore Defaults):** Восстановление изначальных заводских настроек. Варианты: **Отменить (Cancel)/Подтвердить (Confirm)**

### **Обновление микропрограммы (Upgrade Firmware):** рекомендуем своевременно

обновлять микропрограмму DrivePro, устанавливая последнюю версию с веб-сайта Transcend [http://www.transcend-info.com/Support/service.](http://tw.transcend-info.com/Support/service)

**1.** После загрузки микропрограммы с веб-сайта Transcend распакуйте архив и сохраните его содержимое в папке SYSTEM на карте памяти microSD.

修改日期

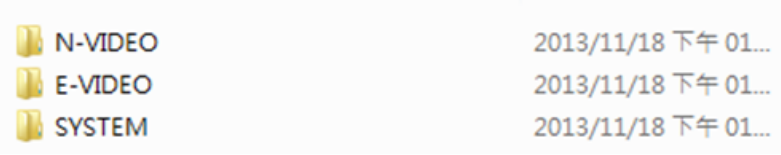

**2.** Установите в устройство карту памяти microSD, которая содержит последнюю версию микропрограммы.

**3.** Выберите пункт «Обновление микропрограммы» (Upgrade Firmware) в меню «Настройки» (Settings) и нажмите кнопку  $\sigma$ <sup>СК</sup>, чтобы начать процесс обнаружения микропрограммы. Устройство автоматически найдет файл с последней версией микропрограммы. Выберите пункт «Подтвердить» (Confirm), чтобы завершить процесс обновления микропрограммы.

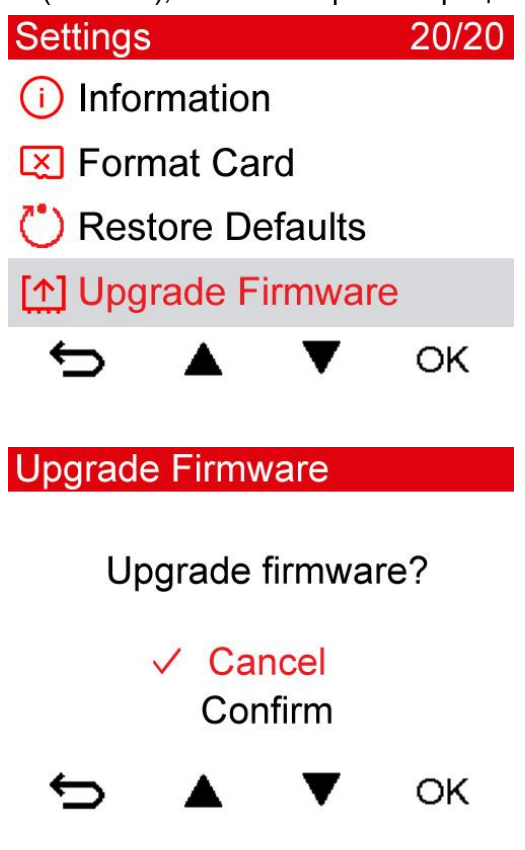

**ПРЕДУПРЕЖДЕНИЕ: НИКОГДА не отсоединяйте кабель питания и не извлекайте карту памяти microSD, пока процесс обновления микропрограммы не будет завершен.**

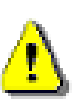

- 1. DrivePro 520 будет выключен, и во время выполнения обновления микропрограммы будет мигать красный светодиод. После завершения обновления устройство будет включено автоматически.
- 2. Если, вследствие ошибки обновления микропрограммы, вы не можете выключить питание устройства, пожалуйста, обратитесь в службу технической поддержки Transcend.

# <span id="page-21-0"></span>10. Использование приложения DrivePro │

Бесплатное приложение, разработанное для iOS и Android-устройств, позволяет подключиться к DrivePro, чтобы с помощью беспроводного соединения просматривать записываемое в настоящий момент видео, а также управлять видеорегистратором и воспроизводить видео непосредственно со своего мобильного устройства.

#### <span id="page-21-1"></span>**Загрузка и установка мобильного приложения**

**1.** Отыщите приложение DrivePro в магазине приложений App Store или Google Play.

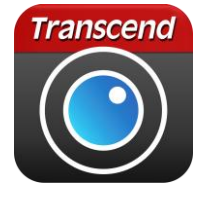

**2.** Загрузите и установите мобильное приложение DrivePro.

После завершения установки приложение появится на главном экране мобильного устройства. Прежде чем приступать к использованию приложения, мы рекомендуем вам ознакомиться с инструкцией по эксплуатации DrivePro.

#### <span id="page-21-2"></span>**Подключение к DrivePro**

**1.** Во время записи нажмите кнопку  $\widehat{\mathcal{F}}^{\circ}$ , чтобы включить адаптер Wi-Fi.

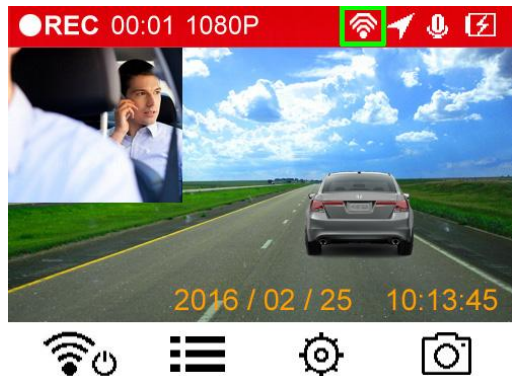

- **2.** Значок **•** на экране означает, что вы можете подсоединиться к DrivePro520 с помощью своего мобильного устройства.
- **3.** После включения адаптера Wi-Fi подождите несколько секунд, чтобы появился доступ к сети.
- **4.** На своем мобильном устройстве коснитесь пункта «Настройки» (Settings) > Wi-Fi
- **5.** Выберите подключение DrivePro520 Wi-Fi (пароль, по-умолчанию: 12345678)

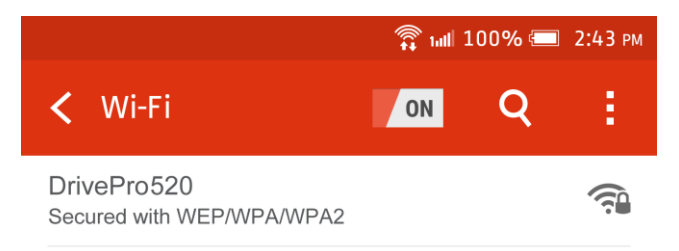

**6.** Чтобы запустить приложение, коснитесь значка DrivePro на главном экране своего мобильного устройства

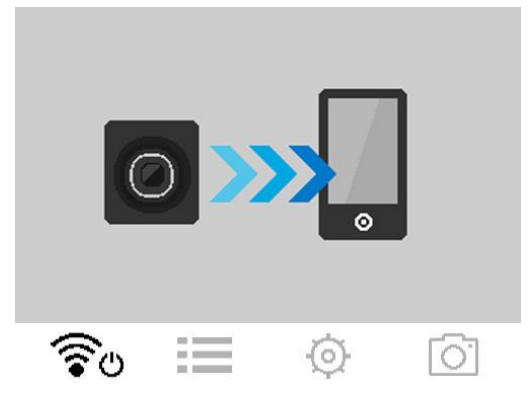

**7.** После подключения к DrivePro на экране появится приведенное выше изображение.

**Примечание:** чтобы изменить пароль и имя сети (SSID) по-умолчанию, откройте меню «Настройки» (Settings) в мобильном приложении DrivePro.

### <span id="page-22-0"></span>11. Программное обеспечение DrivePro Toolbox<sup>™</sup> |

Программный пакет DrivePro Toolbox предназначен для ПК под управлением ОС Windows, отличается удобным пользовательским интерфейсом и позволяет выбирать и без установки отдельных кодеков воспроизводить видеофайлы, созданные видеорегистратором DrivePro, а также просматривать маршрут своего движения на карте.

- 1. Файлы установки можно загрузить с веб-страницы:<http://www.transcend-info.com/downloads>
- 2. Установите ПО DrivePro Toolbox на свой настольный или портативный компьютер.

Основные компоненты программного пакета:

- 1. Сортировка файлов видео Упрощает упорядочение файлов видео по имени, дате записи или группе.
- 2. Плавное воспроизведение видео Чтобы воспроизвести видеозаписи, подключите к компьютеру DrivePro или воспользуйтесь совместимым кард-ридером или адаптером для карт памяти microSD.
- 3. Отображение маршрута

Маршрут, пройденный во время записи видеофайла, будет отображаться на карте. (Эта функция поддерживается только GPS-приемниками видеорегистраторов DrivePro 220 и DrivePro 520.)

### <span id="page-23-0"></span>12. Переписывание файлов на компьютер │

Для того, чтобы переписать с установленной в DrivePro карты microSD файлы на компьютер, необходимо:

**Вариант 1:** Извлеките карту памяти microSD из видеорегистратора и, с помощью совместимого кард-ридера, перепишите файлы на свой компьютер.

#### **Вариант 2:**

- **1.** Установите карту памяти в DrivePro.
- **2.** Подключите меньший по размерам разъем USB-кабеля в Mini-B USB-разъем, расположенный на правой стороне DrivePro.
- **3.** Подключите больший по размерам разъем USB-кабеля в свободный USB-разъем вашего настольного или портативного компьютера.

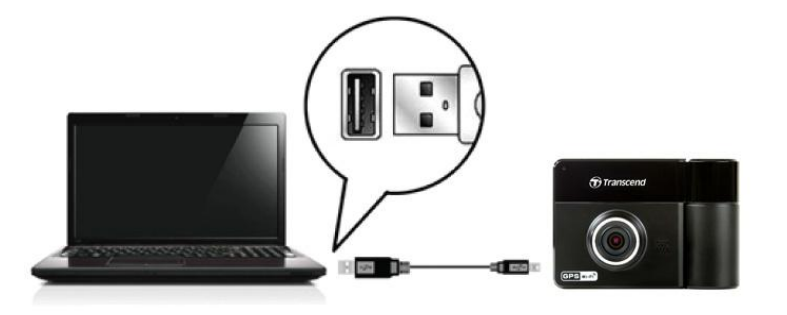

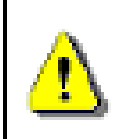

**USB-кабель не входит в комплект поставки DrivePro.**

Дисплей DrivePro при подключении к компьютеру:

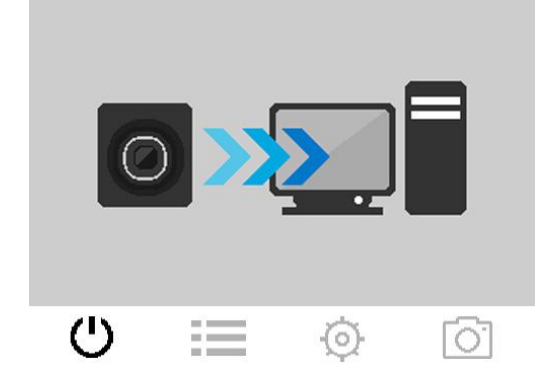

#### **Windows® 7 / 8 / 8.1 / 10**

Для подключения видеорегистратора к настольному или портативному компьютеру не требуется установка драйверов. Операционные системы семейства Windows® имеют встроенную поддержку для DrivePro. После успешного подключения к компьютеру на панели задач отобразится значок съемного диска (**Removable Disk**), а в окне Мой компьютер (**My Computer**) появится новый значок отключаемого устройства (Removable Hardware) с назначенной ему буквенной меткой, посредством которого видеорегистратор будет представлен в системе.

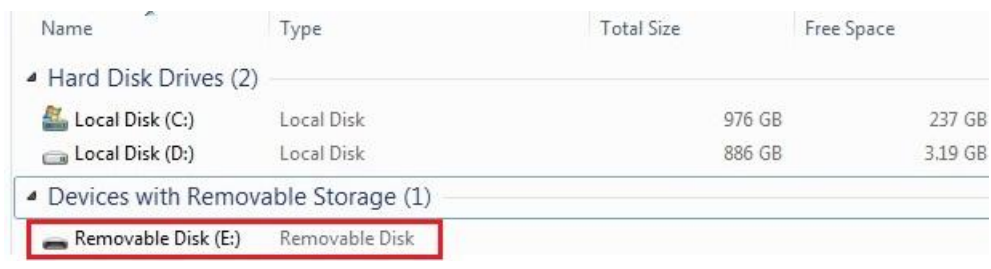

\*Примечание: (E:) это лишь пример буквы, которая может быть присвоена дисководу — буква, которая будет присвоена диктофону в вашей системе, может отличаться.

Теперь можно переписывать данные между DrivePro и компьютером так, как если бы это был внешний жесткий диск. Чтобы переписать файлы на компьютер, их просто необходимо перетащить мышкой из папки, которая представляет в операционной системе видеорегистратор DrivePro.

#### **Корректное извлечение DrivePro на компьютерах под управлением Windows:**

- **1.** Шелкните один раз на значке съемного устройства (**Removable Hardware**) **на панели** задач.
- **2.** На экран будет выведено окно «Безопасное извлечение устройства» (**Safely Remove Hardware**). Кликните, чтобы продолжить.
- **3.** На экран будет выведено сообщение «Оборудование может быть извлечено». После появления этого сообщения вы можете отключить видеорегистратор от порта USB.

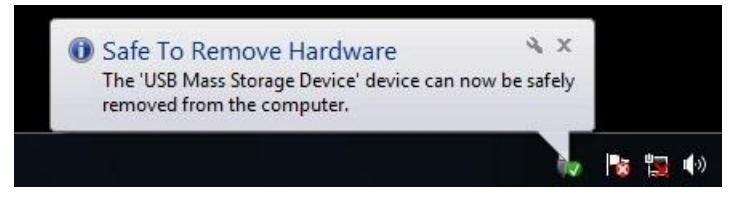

### **Mac® OS X 10.8.2 или более поздней версии**

Установка драйверов не требуется. Подключите DrivePro к свободному порту USB вашего компьютера, устройство будет распознано автоматически.

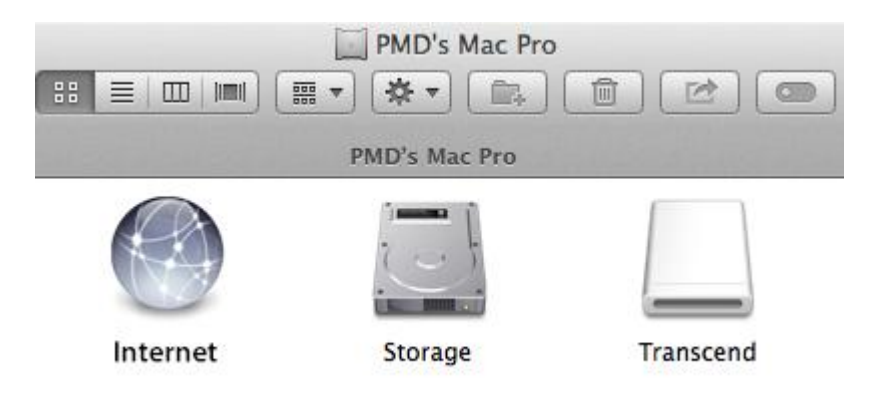

#### **Корректное извлечение DrivePro на компьютерах под управлением Mac OS:**

Перетащите в мусорную корзину значок диска, представляющего в системе видеорегистратор, а затем отключите DrivePro от порта USB.

#### **ПРЕДУПРЕЖДЕНИЕ:**

1. Чтобы предотвратить потерю данных, всегда следуйте приведенным выше рекомендациям по отключению DrivePro от компьютера.

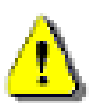

2. После подключения к компьютеру DrivePro может использоваться только для переписывания файлов. В это время использование других функций видеорегистратора невозможно. Чтобы возобновить нормальное использование DrivePro, отключите устройство от компьютера.

3. **НИКОГДА** не используйте функции форматирования или инициализации диска, когда видеорегистратор подключен к компьютеру, даже если система предлагает это сделать.

### <span id="page-26-0"></span>13. Устранение неполадок

В случае возникновения проблем при эксплуатации DrivePro, прежде, чем обращаться в службу сервисной поддержки, ознакомьтесь с приведенной ниже информацией. Если вам не удалось найти решение для вашей проблемы в данном разделе, обратитесь в компанию, в которой вы приобрели устройство, в сервисный центр или локальный офис Transcend. Также вы можете посетить разделы «Часто задаваемые вопросы» (FAQ) и «Техническая поддержка» (Technical Support) веб-сайта Transcend. Если у вас возникли проблемы, связанные с оборудованием, пожалуйста, обратитесь к «Руководству пользователя DrivePro».

#### **Операционная система моего компьютера не может обнаружить DrivePro**

#### **Пожалуйста, убедитесь, что:**

- **1.** Подключен ли видеорегистратор к порту USB соответствующим образом? Если нет, отсоедините видеорегистратор и подключите его снова. Убедитесь, что оба разъема USB-кабеля подсоединены так, как это показано в «Руководстве пользователя».
- **2.** Ваш DrivePro подключен к Mac-клавиатуре? Если да, попробуйте подсоединить его непосредственно к одному из доступных USB-портов на компьютере Mac.
- **3.** Включены ли порты USB на вашем компьютере? Если нет, то обратитесь к руководству пользователя вашего компьютера (или материнской платы), чтобы узнать как включить порты USB.

#### **DrivePro не реагирует на нажатия на кнопки (устройство зависло/работает с задержками/остановило свою работу)**

Попробуйте отключить автомобильный адаптер питания от DrivePro и затем снова его подключить.

#### **DrivePro не может воспроизводить файлы видео, которые хранятся на моей карте памяти.**

Возможно возникновение проблем с воспроизведением отредактированных видеороликов с помощью DrivePro.

#### **После нажатия на кнопку экстренной записи (Emergency Recording) ничего не происходит.**

Режим экстренной записи функционирует только в режиме записи.

# <span id="page-27-0"></span>14. Технические характеристики |

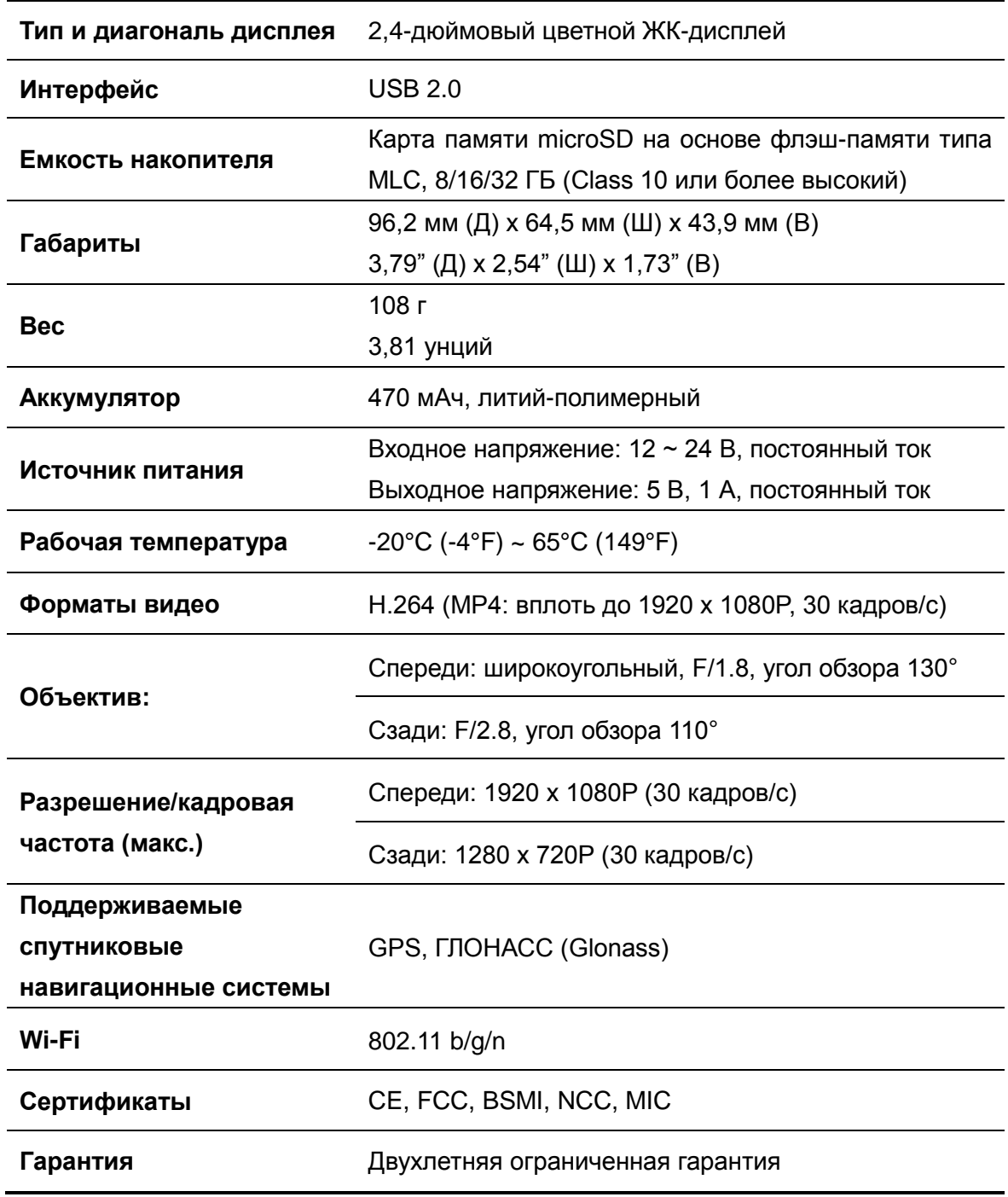

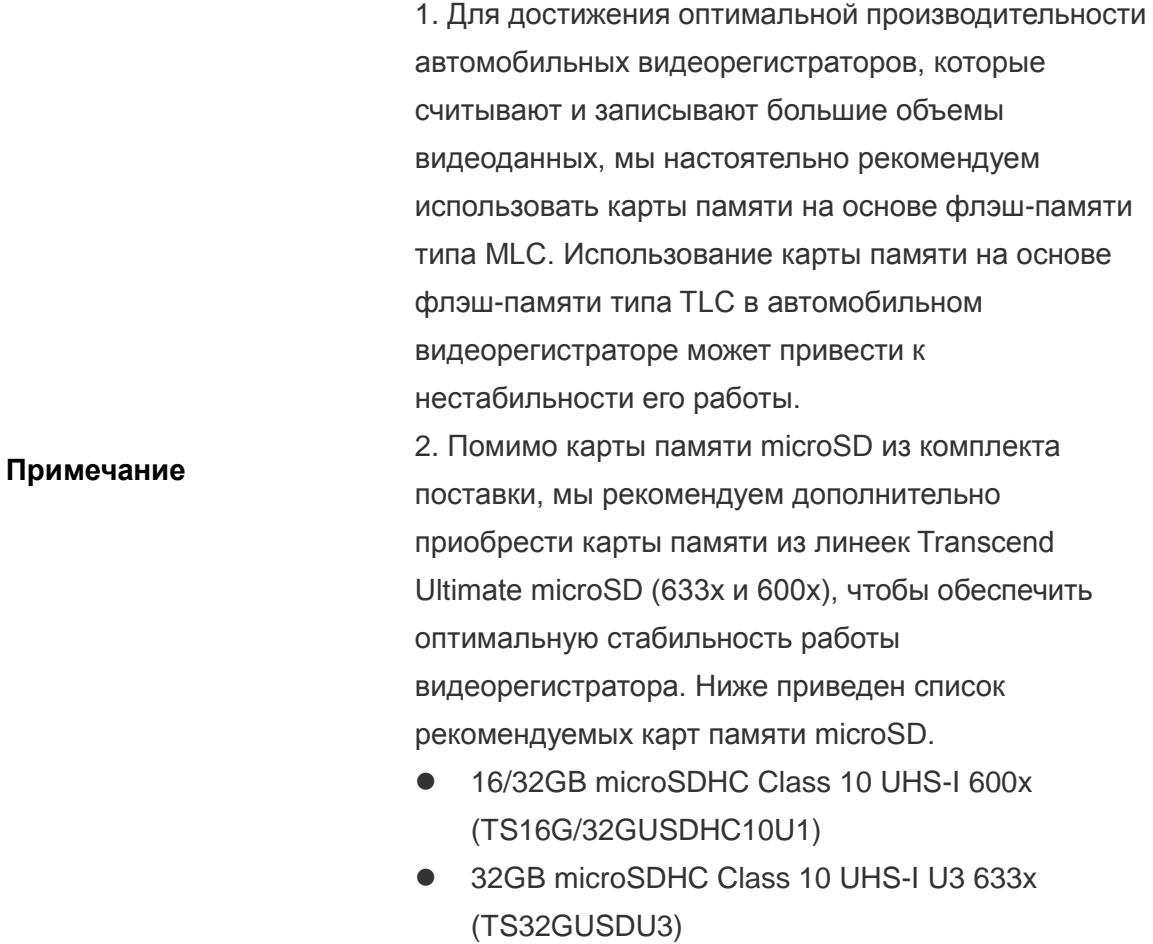

# <span id="page-29-0"></span>15. Recycling and Environmental Protection │

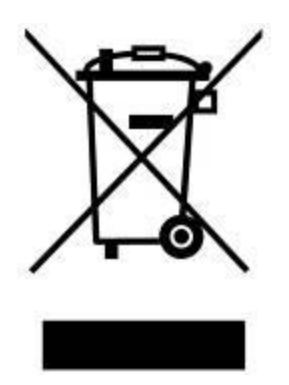

**Recycling the Product (WEEE):** Your product is designed and manufactured with high quality materials and components, which can be recycled and reused. When you see the crossed-out wheel bin symbol attached to a product, it means that the product is covered by the European Directive 2002/96/EC:

Never dispose of your product with other household waste. Please inform yourself about the local rules on the separate collection of electrical and electronic products. The correct disposal of your old product helps prevent potential negative consequences on the environment and human health.

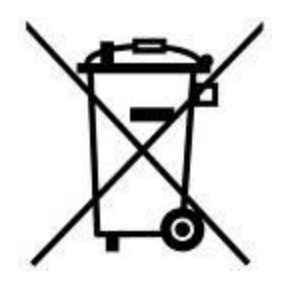

**Battery Disposal:** Your product contains a built-in rechargeable battery covered by the European Directive 2006/66/EC, which cannot be disposed of with normal household waste. Please inform yourself about the local rules on separate collection of batteries. The correct disposal of batteries helps prevent potentially negative consequences on the environment and human health.

For products with non-exchangeable built in batteries: The removal of (or the attempt to remove) the battery invalidates the warranty. This procedure is only to be performed at the end of the product's life.

CAUTION RISK OF EXPLOSION IF BATTERY IS REPLACED BY AN INCORRECT TYPE. DISPOSE OF USED BATTERIES ACCORDING TO THE INSTRUCTIONS.

# <span id="page-30-0"></span>16. Federal Communications Commission (FCC) Statement │

This device complies with Part 15 FCC Rules. Operation is subject to the following two conditions: (1) This device may not cause harmful interference. (2) This device must accept any interference received including interference that may cause undesired operation.

This Equipment has been tested and found to comply with the limits for a Class B digital device, pursuant to Part 15 of the FCC rules. These limits are designed to provide reasonable protection against harmful interference in a residential installation. This equipment generates, uses and can radiate radio frequency energy and, if not installed and used in accordance with the instructions, may cause harmful interference to radio communications. However, there is no guarantee that interference will not occur in a particular installation. If this equipment does cause harmful interference to radio or television reception, which can be determined by turning the equipment off and on, the user is encouraged to try to correct the interference by one or more of the following measures:

- Reorient or relocate the receiving antenna.
- Increase the separation between the equipment and receiver.
- Connect the equipment into an outlet on a circuit different from that to which the receiver is connected.
- Consult the dealer or an experienced radio/TV technician for help.

#### **RF Exposure Statement:**

This equipment complies with FCC RF radiation exposure limits set forth for an uncontrolled environment. This equipment should be installed and operated with a minimum distance of 20cm between the radiator and your body.

You are cautioned that changes or modifications not expressly approved by the part responsible for compliance could void the user's authority to operate the equipment.

#### **FCC RF Radiation Exposure Statement:**

This Transmitter must not be co-located or operating in conjunction with any other antenna or transmitter.

# <span id="page-31-0"></span>17. Two-year Limited Warranty │

This product is covered by a Two-year Limited Warranty. Should your product fail under normal use within two years from the original purchase date, Transcend will provide warranty service pursuant to the terms of the Transcend Warranty Policy. Proof of the original purchase date is required for warranty service. Transcend will inspect the product and in its sole discretion repair or replace it with a refurbished product or functional equivalent. Under special circumstances, Transcend may refund or credit the current value of the product at the time the warranty claim is made. The decision made by Transcend shall be final and binding upon you. Transcend may refuse to provide inspection, repair or replacement service for products that are out of warranty, and will charge fees if these services are provided for out-of-warranty products.

#### **Limitations**

Any software or digital content included with this product in disc, downloadable, or preloaded form, is not covered under this Warranty. This Warranty does not apply to any Transcend product failure caused by any accident, abuse, mishandling or improper usage (including use contrary to the product description or instructions, outside the scope of the product's intended use, or for tooling or testing purposes), alteration, abnormal mechanical or environmental condition (including prolonged exposure to humidity), acts of nature, improper installation (including connection to incompatible equipment), or problems with electrical power (including undervoltage, overvoltage, or power supply instability). In addition, damage or alteration of warranty, quality or authenticity stickers, and/or product serial or electronic numbers, unauthorized repair or modification, or any physical damage to the product or evidence of opening or tampering with the product casing will also void this Warranty. This Warranty shall not apply to the transferees of Transcend products and/or anyone who stands to profit from this Warranty without Transcend's prior written authorization. This Warranty only applies to the product itself, and excludes integrated LCD panels, rechargeable batteries, and all product accessories (such as card adapters, cables, earphones, power adapters, and remote controls).

#### **Transcend Warranty Policy**

Please visit **[www.transcend-info.com/warranty](http://www.transcend-info.com/warranty)** to view the Transcend Warranty Policy. By using the product, you agree that you accept the terms of the Transcend Warranty Policy, which may be amended from time to time.

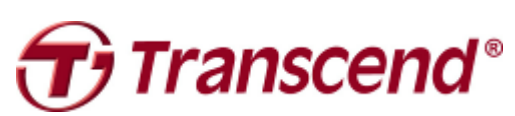

# *Transcend Information, Inc.*

#### **[www.transcend-info.com](http://www.transcendusa.com/)**

\*The Transcend logo is a registered trademark of Transcend Information, Inc. \*The specifications mentioned above are subject to change without notice. \*All logos and marks are trademarks of their respective companies.

# <span id="page-32-0"></span>18. GNU General Public License (GPL) Disclosure │

Firmware incorporated into this product and/or software used for this product may include third party copyrighted software licensed under the GPL (hereinafter referred to as "GPL Software"). In accordance with the GPL, if applicable: 1) the source code for the GPL Software may be downloaded at no charge or obtained on CD for a nominal charge by calling Customer Support within three years of the date of purchase; 2) you may copy, re-distribute and/or modify the GPL Software under the terms of the GNU General Public License as below or any later version, which may be obtained at http://www.gnu.org/licenses/gpl.html; 3) the GPL Software is distributed WITHOUT ANY WARRANTY, without even implied warranty of MERCHANTABILITY or FITNESS FOR A PARTICULAR PURPOSE. The entire risk as to the quality and performance of the GPL Software is with you. Transcend does not provide any support for the GPL software.

### <span id="page-32-1"></span>19. End-User License Agreement (EULA)│ **Software license terms and conditions**

1. **Generally.** Transcend Information, Inc. ("Transcend") is willing to grant the following license to install or use the software and/or firmware ("Licensed Software") pursuant to this End-User License Agreement ("Agreement"), whether provided separately or associated with a Transcend product ("Product"), to the original purchaser of the Product upon or with which the Licensed Software was installed or associated as of the time of purchase ("Customer") only if Customer accepts all of the terms and conditions of this Agreement. PLEASE READ THESE TERMS CAREFULLY. USING THE SOFTWARE WILL CONSTITUTE CUSTOMER'S ACCEPTANCE OF THE TERMS AND CONDITIONS OF THIS AGREEMENT. IF YOU DO NOT AGREE TO THE TERMS AND CONDITIONS OF THIS AGREEMENT, DO NOT INSTALL OR USE THE LICENSED SOFTWARE.

2. **License Grant.** Transcend grants to Customer a personal, non-exclusive, non-transferable, non-distributable, non-assignable, non-sublicensable license to install and use the Licensed Software on the Product in accordance with the terms and conditions of this Agreement.

3. **Intellectual Property Rights.** As between Transcend and Customer, the copyright and all other intellectual property rights in the Licensed Software are the property of Transcend or its supplier(s) or licensor(s). Any rights not expressly granted in this License are reserved to Transcend.

4. **License Limitations.** Customer may not, and may not authorize or permit any third party to: (a) use the Licensed Software for any purpose other than in connection with the Product or in a manner inconsistent with the design or documentations of the Licensed Software; (b) license, distribute, lease, rent, lend, transfer, assign or otherwise dispose of the Licensed Software or use the Licensed Software in any commercial hosted or service bureau environment; (c) reverse engineer, decompile, disassemble or attempt to discover the source code for or any trade secrets related to the Licensed Software, except and only to the extent that such activity is expressly permitted by applicable law notwithstanding this limitation; (d) adapt, modify, alter, translate or create any derivative works of the Licensed Software; (e) remove, alter or obscure any copyright notice or other proprietary rights notice on the Licensed Software or Product; or (f) circumvent or attempt to circumvent any methods employed by Transcend to control access to the components, features or functions of the Product or Licensed Software.

5. **Copying.** Customer may not copy the Licensed Software except that one copy of any separate software component of the Licensed Software may be made to the extent that such copying is necessary for Customer's own backup purposes.

6. **Open Source.** The Licensed Software may contain open source components licensed to Transcend pursuant to the license terms specified

as below,

- (a) GNU General Public License (GPL), the terms of which is currently available at <http://www.gnu.org/licenses/gpl.html>;
- (b) GNU Lesser General Public License (LGPL), the terms of which is currently available at <http://www.gnu.org/copyleft/lesser.html>; and/or
- (c) Code Project Open License (CPOL), the terms of which is currently available at

<http://www.codeproject.com/info/cpol10.aspx>

The above license terms will control solely with respect to the open source components. In the event that this Agreement conflicts with the requirements of the above one or more terms with respect to the use of the corresponding open source components, Customer agrees to be bound by such one or more license terms.

7. **Disclaimer.** TRANSCEND MAKES NO WARRANTY AND REPRESENTATIONS ABOUT THE SUITABILITY, RELIABILITY, AVAILABILITY, TIMELINESS, LACK OF VIRUSES OR OTHER HARMFUL COMPONENTS AND ACCURACY OF THE INFORMATION, LICENSED SOFTWARE, PRODUCTS, SERVICES AND RELATED GRAPHICS CONTAINED WITHIN THE LICENSED SOFTWARE FOR ANY PURPOSE. ALL SUCH INFORMATION, LICENSED SOFTWARE, PRODUCTS, SERVICES AND RELATED GRAPHICS ARE PROVIDED "AS IS" WITHOUT WARRANTY OF ANY KIND. TRANSCEND HEREBY DISCLAIMS ALL WARRANTIES AND CONDITIONS WITH REGARD TO THIS INFORMATION, LICENSED SOFTWARE, PRODUCTS, SERVICES AND RELATED GRAPHICS, INCLUDING ALL IMPLIED WARRANTIES AND CONDITIONS OF MERCHANTABILITY, FITNESS FOR A PARTICULAR PURPOSE, WORKMANLIKE EFFORT, TITLE, AND NON-INFRINGEMENT.

IN NO EVENT SHALL TRANSCEND BE LIABLE FOR ANY DIRECT, INDIRECT, PUNITIVE, INCIDENTAL, SPECIAL, CONSEQUENTIAL DAMAGES OR ANY DAMAGES WHATSOEVER INCLUDING, WITHOUT LIMITATION, DAMAGES FOR LOSS OF USE, DATA OR PROFITS, ARISING OUT OF OR IN ANY WAY CONNECTION WITH THE USE, PERFORMANCE OR ACCURACY OF THE LICENSED SOFTWARE OR WITH THE DELAY OR INABILITY TO USE THE LICENSED SOFTWARE, OR THE PRODUCT WITH WHICH THE LICENSED SOFTWARE IS ASSOCIATED, WHETHER BASED ON CONTRACT, TORT, NEGLIGENCE, STRICT LIABILITY OR OTHERWISE, EVEN IF TRANSCEND HAS BEEN ADVISED OF THE POSSIBILITY OF SUCH DAMAGES.

8. **Limitation of Liability.** IN ANY CASE, TRANSCEND 'S LIABILITY ARISING OUT OF OR IN CONNECTION WITH THIS AGREEMENT WILL BE LIMITED TO THE TOTAL AMOUNT ACTUALLY AND ORIGINALLY PAID AT RETAIL BY CUSTOMER FOR THE PRODUCT. The foregoing Disclaimer and Limitation of Liability will apply to the maximum extent permitted by applicable law. Some jurisdictions do not allow the exclusion or limitation of incidental or consequential damages, so the exclusions and limitations set forth above may not apply.

9. **Termination.** Transcend may, in addition to any other remedies available to Transcend, terminate this Agreement immediately if Customer breaches any of its obligations under this Agreement.

10. **Miscellaneous.** (a) This Agreement constitutes the entire agreement between Transcend and Customer concerning the subject matter hereof, and it may only be modified by a written amendment signed by an authorized executive of Transcend. (b) Except to the extent applicable law, if any, provides otherwise, this Agreement will be governed by the law of the Republic of China, excluding its conflict of law provisions. (c) If any part of this Agreement is held invalid or unenforceable, and the remaining portions will remain in full force and effect. (d) A waiver by either party of any term or condition of this Agreement or any breach thereof, in any one instance, will not waive such term or condition or any subsequent breach thereof. (e) Transcend may assign its rights under this Agreement without condition. (f) This Agreement will be binding upon and will inure to the benefit of the parties, their successors and permitted assigns.